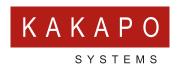

## BROWSER CLICK TO DIAL

## **CONTENTS**

| 1 | BACKGR                      | OUND                                            | 1 |
|---|-----------------------------|-------------------------------------------------|---|
| 2 | HOW IT WORKS                |                                                 | 1 |
|   | 2.1                         | Microsoft Internet Explorer                     |   |
|   | 2.2                         | Mozilla Firefox                                 |   |
|   | 2.3                         | Google Chrome                                   |   |
| 3 | PORTAL                      | CONFIGURATION                                   | 3 |
| 4 | ADDING                      | THE EXTENSION                                   | 3 |
|   | 4.1                         | Google Chrome                                   |   |
|   |                             | Mozilla Firefox                                 |   |
| 5 | TESTING AND TROUBLESHOOTING |                                                 | 5 |
|   | 5.1                         | Troubleshooting Configuration Issues            |   |
|   | 5.2                         | Troubleshooting Execution Issues                |   |
|   | 5.3                         | Chrome Popup                                    |   |
|   | 5.4                         | Testing                                         |   |
| 6 | INCORP                      | DRATING CLICK TO DIAL INTO A CUSTOM APPLICATION | 7 |

### 1 BACKGROUND

This document outlines the steps required to configure click to dial functionality between a web browser and Unity.

This feature was introduced with Unity release 6.3.3.0 and later. Any users running previous versions of Unity will automatically update to this version – assuming update parameters in the Kakapo partner portal allow it. There is no re-installation required.

It allows a user to click on any callto: or tel: hyperlink from within a browser to dial that number through Unity. If Unity is not currently running it will be started.

Please note that at present Unity doesn't create these hyperlinks automatically for all numbers; this is typically the job of a browser add-in. However many web portals wrap numbers in either a callto: or tel: hyperlink, as they are generally recognised as the default URI for click to dial, much like mailto: is generally recognised as the default URI for sending email.

### 2 HOW IT WORKS

When Unity is started, it downloads a small utility application called ClickToDial.exe, this is the link between the browser and Unity. When the user clicks on a callto: or tel: hyperlink, the operating system will run the ClickToDial application, passing the number that was wrapped in the hyperlink. This application will then start Unity if it is not currently running, and instruct it to call that number.

This utility is also responsible for configuring the operating system to run the ClickToDial application when a user clicks on an applicable hyperlink. Unity will prompt the user to make Unity the default application for callto: and tel: links when it starts, assuming the user has not been prompted before and that the brand stipulates to prompt the user [explained below]. An example of this prompt is shown below.

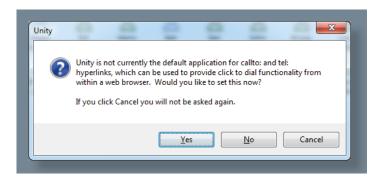

If the user clicks Yes then the ClickToDial application will be instructed to configure the operating system to make Unity the default application for callto: and tel: hyperlinks. There is no other configuration required by the user, and no restarts are required.

The operating system is configured per user, not once for all users. This means that once the user has selected to use Unity as the default application for click to dial, this will be the case on all computers that they log into when using roaming Windows profiles.

When you first click on a callto: or tel: hyperlink from within a browser, you may be prompted to confirm your action, as below.

#### 2.1 MICROSOFT INTERNET EXPLORER

The below prompt will be displayed when you first click on a callto: or tel: hyperlink.

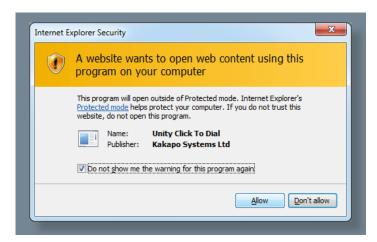

Please check the 'Do not show me the warning for this program again' box and click Allow.

#### 2.2 MOZILLA FIREFOX

The below prompt will be displayed when you first click on a callto: or tel: hyperlink.

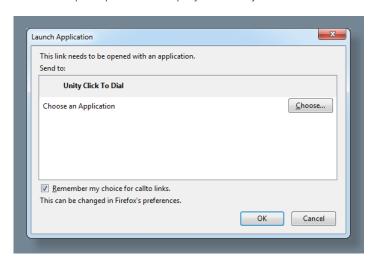

Please check the 'Remember my choice for callto/tel links' and click OK.

#### 2.3 GOOGLE CHROME

The below prompt will be displayed when you first click on a callto: or tel: hyperlink.

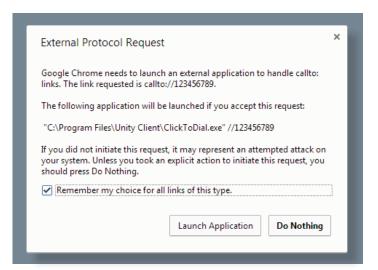

Please check the 'Remember my choice for all links of this type' and click the Launch Application button.

### 3 PORTAL CONFIGURATION

As mentioned above, the click to dial feature is automatically available to all users once their Unity client is updated. Therefore in order to avoid confusion, the user is not prompted to make Unity the default application for click to dial [as shown in the screenshot above] by default. This can be managed through the Kakapo Systems partner portal, as outlined below.

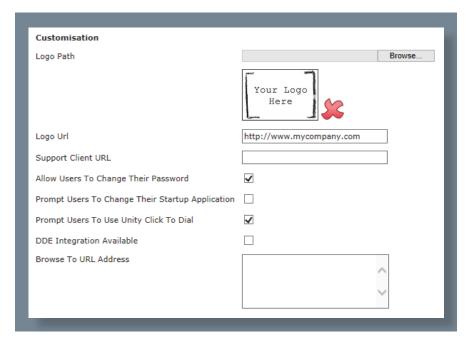

The 'Prompt User To Use Unity Click To Dial' setting is available through the Branding tab at the system provider, reseller/enterprise and group levels. As with all brand settings, it cascades down the hierarchy when saved. For example if this setting is activated at the reseller level, it will apply to all groups [and users of those groups] within that reseller.

Once this setting is changed it will be applied when Unity is next restarted. It is recommended that the customer is educated about Unity click to dial in order to ensure they click Yes when prompted.

### 4 ADDING THE EXTENSION

An alternative way to installing Click to Dial is to add the extension directly from the web browser.

#### 4.1 GOOGLE CHROME

To install the extension in Google Chrome use the below link: <a href="https://chrome.google.com/webstore/detail/unity-click-to-dial-exten/lojajaghicfdmgnedillokolkjoffddo/related?hl=en">https://chrome.google.com/webstore/detail/unity-click-to-dial-exten/lojajaghicfdmgnedillokolkjoffddo/related?hl=en</a>

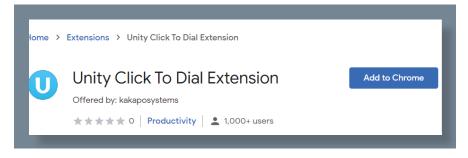

If the extension is not installed it will have an 'Add to Chrome' button that can be used to install the extension.

#### 4.2 MOZILLA FIREFOX

Unlike with Chrome, the extension in Mozilla is not published to the public, therefore the code files are included within the Unity files.

To install the Mozilla Add On manually follow the below steps:

Go to Mozilla Add On page by clicking on 'Add-ons' option as shown below.

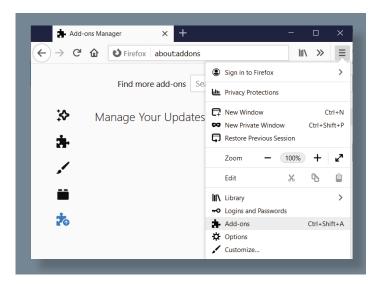

In the 'Add-ons' settings page

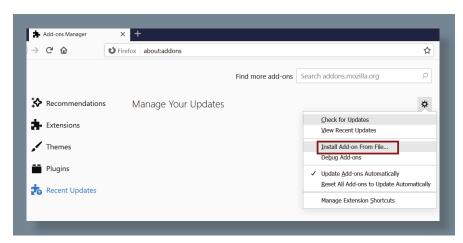

Click on the settings icon as shown above and select the option to Install Add-on from File. The file explorer window will then open and you can select the following file 'C:\Program Files (x86)\Unity Client\Extensions\Firefox\unity\_click\_to\_dial-1.0.0-an+fx-windows.xpi'.

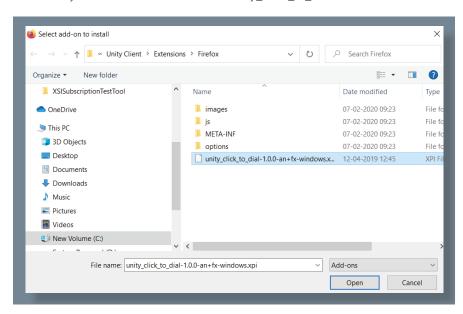

### 5 TESTING AND TROUBLESHOOTING

#### 5.1 TROUBLESHOOTING CONFIGURATION ISSUES

Unity will attempt to download the ClickToDial.exe application from the Kakapo Systems update server, if it doesn't already exist in the installation folder. However Unity may not have appropriate permissions to save the file, or the file may not be downloaded because of firewall or proxy restrictions. Unity will not prompt the user to configure click to dial if this file doesn't exist locally.

When the ClickToDial utility configures the operating system for callto: and tel: links, a log file is created called ClickToDialSetupLog.txt. Below is a sample log file for a successful configuration.

```
| ClickToDialSetupLog.txt - Notepad | Size | Edit | Figure | File | Edit | Figure | File | Edit | Figure | File | Edit | Figure | File | Edit | Figure | File | Edit | Figure | File | Edit | Figure | File | File | File | File | File | File | File | File | File | File | File | File | File | File | File | File | File | File | File | File | File | File | File | File | File | File | File | File | File | File | File | File | File | File | File | File | File | File | File | File | File | File | File | File | File | File | File | File | File | File | File | File | File | File | File | File | File | File | File | File | File | File | File | File | File | File | File | File | File | File | File | File | File | File | File | File | File | File | File | File | File | File | File | File | File | File | File | File | File | File | File | File | File | File | File | File | File | File | File | File | File | File | File | File | File | File | File | File | File | File | File | File | File | File | File | File | File | File | File | File | File | File | File | File | File | File | File | File | File | File | File | File | File | File | File | File | File | File | File | File | File | File | File | File | File | File | File | File | File | File | File | File | File | File | File | File | File | File | File | File | File | File | File | File | File | File | File | File | File | File | File | File | File | File | File | File | File | File | File | File | File | File | File | File | File | File | File | File | File | File | File | File | File | File | File | File | File | File | File | File | File | File | File | File | File | File | File | File | File | File | File | File | File | File | File | File | File | File | File | File | File | File | File | File | File | File | File | File | File | File | File | File | File | File | File | File | File | File | File | File | File | File | File | File | File | File | File | File | File | File | File | File | File | File | File | File | File | File | File | File | File | File | File | File |
```

If there are any errors when configuring the operating system for click to dial, the log file will contain any error messages. This file should be attached to a ticket through the Kakapo partner portal when reporting an error.

#### 5.2 TROUBLESHOOTING EXECUTION ISSUES

When clicking on a hyperlink from within the browser, the operating system will try to execute the ClickToDial application, passing the number wrapped in the hyperlink. For example when clicking on a <u>callto://123456789</u> link, the OS will send 123456789 as an argument when starting the ClickToDial executable. The ClickToDial application then instructs Unity to place the call to that number.

This process is logged in the Log folder, located within the installation folder. The log file will have a sequence number followed by 'ClickToDial.txt', the sequence number will change each time Unity is restarted. Below is a sample log file created when the user clicked on a callto://0004 hyperlink.

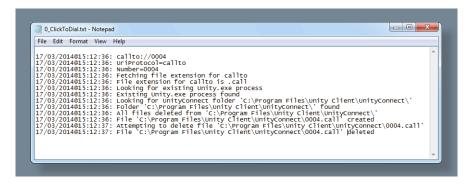

This file should be attached to a ticket through the Kakapo partner portal when reporting an error.

#### 5.3 CHROME POPUP

When using Google Chrome, you may receive the below additional prompt when using Click To Dial:

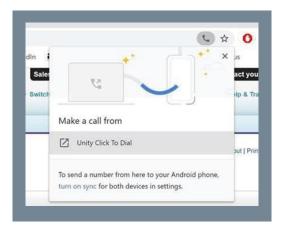

To remove this, users need to enter 'chrome://flags/#click-to-call-ui' and then set the below parameter to 'disable'.

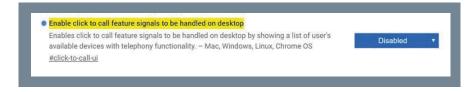

Simply relaunch Chrome and the additional prompt will no longer appear when using one click dialling.

#### 5.4 TESTING

This feature can be tested by clicking to Start > Run and typing a callto: or tel: URL, as shown below.

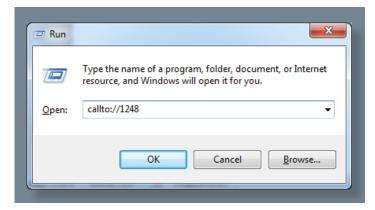

When OK is clicked above Unity will be instructed to dial 1248. The log file can then be checked to confirm if the operating system ran the ClickToDial application, and if so how the request was processed.

There is also a test web page available to test this feature further. The URL is <a href="https://portal.unityclient.com/Popup.aspx">https://portal.unityclient.com/Popup.aspx</a>, as shown below.

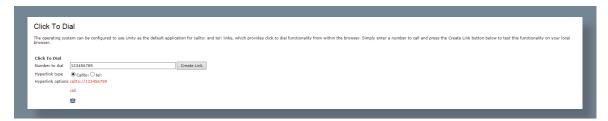

You can enter any number into the text box and press the Create Link button to see the corresponding callto: or tel: hyperlink shown in three ways:

- 1 The URL and text of the hyperlink are the same.
- 2 The URL and text of the hyperlink are different.
- 3 The URL wraps around an image, giving the impression of a 'Dial' button.

Clicking any of these three hyperlinks should result in Unity calling the number entered. This has been tested in Internet Explorer, Firefox and Chrome browsers.

# 6 INCORPORATING CLICK TO DIAL INTO A CUSTOM APPLICATION

Because the operating system can detect when the callto: or tel: hyperlink is processed, any third party application can run a process that calls the hyperlink, which will then be processed by the operating system in exactly the same way as it would be by running it through Start > Run or through the test web page. This is an easy way to provide click to dial from any internally developed third-party application. Please contact Kakapo Systems directly for more information regarding this.

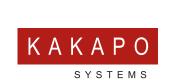

© Kakapo Systems 2024
T +44 (0)207 084 6845
E tellmemore@kakaposystems.com
W www.kakaposystems.com
International House | 36-38 Cornhill | London | EC3V 3NG

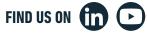